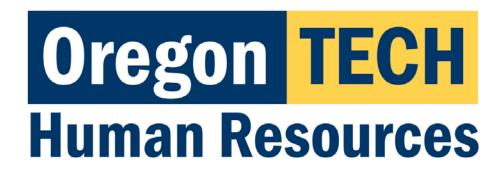

# Hootie's Employee Recruitment, Onboarding, & Exiting System (HEROES)

Position Descriptions, Postings, and Hiring Proposals

Department Head/Director User Guide

# Table of Contents

Click on an item to jump to that section.

| Introduction                                                                | 4  |
|-----------------------------------------------------------------------------|----|
| Tasks Available in HEROES*:                                                 | 4  |
| Best Web Browsers to Use                                                    |    |
| Security of Information / Applicant Data                                    | 4  |
| System Questions                                                            | 4  |
| User Expectations                                                           | 5  |
| Logging Into HEROES                                                         | 5  |
| HEROES Navigation Essentials & System Terminology                           | 6  |
| The Home Page                                                               | 6  |
| Modules                                                                     | 8  |
| Positions Module (Orange banner)                                            | 8  |
| Hire Module (Blue banner)                                                   | 8  |
| Onboard Module                                                              | 9  |
| Roles                                                                       | 9  |
| Role Definitions                                                            | 9  |
| Switching Between Roles                                                     | 10 |
| Setting Your Preferred Role and Module at Login                             | 10 |
| HEROES Workflow – for Position Descriptions, Postings, and Hiring Proposals | 12 |
| Creating New Position Descriptions                                          | 13 |
| Initial Steps                                                               | 14 |
| Position Justification Page                                                 | 15 |
| Classification Selection Page                                               | 16 |
| Budget Summary Page                                                         | 19 |
| Physical Requirements & Work Environment Page                               | 21 |
| Employee Page                                                               | 21 |
| Supervisor Page                                                             |    |
| Position Documents Page                                                     |    |
| Reviewing Position Requests                                                 |    |
| Creating Postings                                                           |    |
| Initial Steps                                                               | 31 |
| Posting Details Page                                                        | 34 |
| Budget Summary Page                                                         | 38 |
| *Supplemental Questions Page                                                | 38 |
| *Applicant Documents Page                                                   | 39 |
| Guest User Page                                                             | 39 |
| Posting Documents Page                                                      | 40 |
| Search Committee Members Page                                               |    |
| Summary Page                                                                | 43 |
| Reviewing Postings                                                          |    |
| Creating Hiring Proposals                                                   | 49 |
| Initial Steps                                                               | 50 |
| Hiring Proposal Page                                                        |    |
| Hiring Proposal Documents Page                                              |    |
| Summary Page                                                                |    |
| Reviewing Hiring Proposals                                                  |    |
| Appendix I: Modifying a Current Position Description                        |    |
| Appendix II: Finding a Lost or Paused Position Request                      | 64 |

| Appendix III: How to Find a Lost or Paused Posting        | 66 |
|-----------------------------------------------------------|----|
| Appendix IV: How to Find a Lost or Paused Hiring Proposal | 68 |
| Appendix V: Contact & Support Information                 | 70 |

#### Introduction

Welcome to Oregon Tech's HEROES software. The system has been implemented in order to improve and digitize tasks involved in the position management, recruitment, employment applications, hiring, onboarding, and exiting processes.

#### Tasks Available in HEROES\*:

- Create new position descriptions
- View and modify existing position descriptions
- View pending position requests
- Initiate and view postings
- View and print application materials
- Approve position, recruitment, and hiring actions
- Obtain budgetary approval on position, recruitment, and hiring actions

#### Best Web Browsers to Use

HEROES, hosted by PeopleAdmin, is designed to run in a web browser over the Internet. The system works best in Chrome but supports browser versions of Firefox current (auto update), Internet Explorer 8, 9, 10 and Safari 6.0.

The site also requires users to have Adobe Acrobat Reader installed. Please contact Information Technology Services (ITS) at 541.885.1470 for assistance if you do not already have this software.

#### Security of Information / Applicant Data

To ensure the security of the data provided by applicants, the system will automatically log users out after 3 hours of no activity. However, anytime a user leaves their computer it is strongly recommend that they save any work in progress and log out of the system by clicking on the Logout link located in the top right hand corner of the screen.

#### **System Questions**

User guides and quick reference documents related to HEREOS are located on the <u>Human Resources Systems</u> page.

Users are also welcome to contact the Office of Human Resources for assistance:

541.885.1120 oithr@oit.edu

<sup>\*</sup>dependent upon assigned role and department

### **User Expectations**

Users of Oregon Tech's HEROES may have access to information related to applicants, current employees, and current employee position information. Users are responsible for respecting the confidentiality of information accessed via computer information systems and understand that this information is to be used only for official university purposes.

Users shall not provide or release this information to any individual or organization except for the sole purpose of conducting university business within the requirements of their position. Users understand that they will use this system in accordance with university policies and understand that any misuse or inappropriate disclosure of such information could result in in termination of employment or other disciplinary actions.

Users are responsible for safeguarding HEROES login credentials. Users will not share credentials with others and are expected to store credentials in a secure location. Information Technology Services should be contacted immediately if there is any suspicion that credentials have been compromised.

## Logging Into HEROES

- 1. Log in to TECHweb.
- 2. Click on the Faculty/Staff link.
- 3. Click on the Human Resources menu item.
- 4. Click on the HEREOS menu item.

You may be prompted to enter your Oregon Tech username and password again. If you are, please do so.

If you are directed to a screen with a black background, click on the link titled SSO Authentication located under the Log In button. This will redirect you to an Oregon Tech login portal. A quick reference for troubleshooting this is located on the <u>Human Resources Systems</u> page.

If you experience any issues with the login, please call 541.885.1120.

# **HEROES Navigation Essentials & System Terminology**

Key system terms are bolded.

#### The Home Page

This is the page you see when you log in.

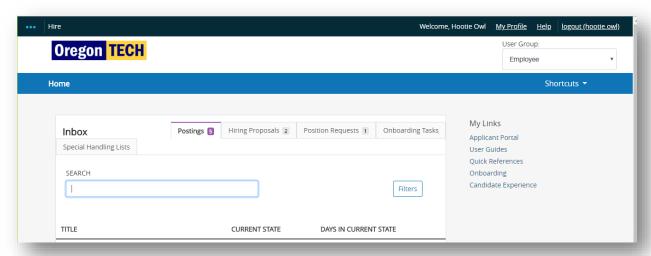

It presents a dashboard that provides access to:

#### Summary views of your Inbox and Watch List.

The **Inbox** presents within the system that are in your queue. These tasks include all items that you are authorized to act on.

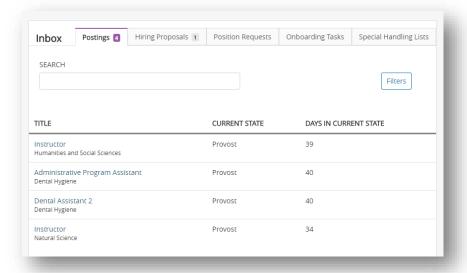

 Navigate between the three main Inbox tabs by clicking on the tab names.

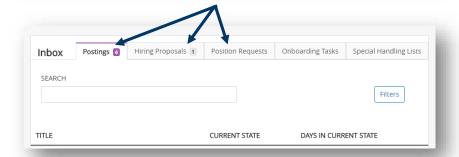

• The number next to each tab title indicates how many items are active within the specific workflow for your department.

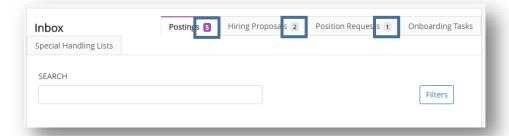

• The Watch List allows you to follow the progress of items for your department. The Watch List shows you where items are in the workflow. Items are automatically removed from your Watch List when they are completed or canceled

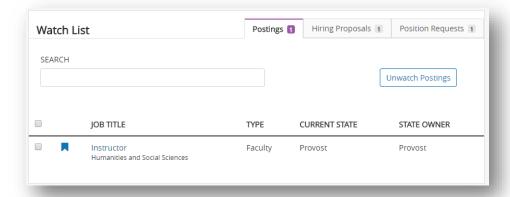

#### Alerts and Other Announcements

If there are any active **alerts** or **announcements** about HE, they will appear above the Inbox.

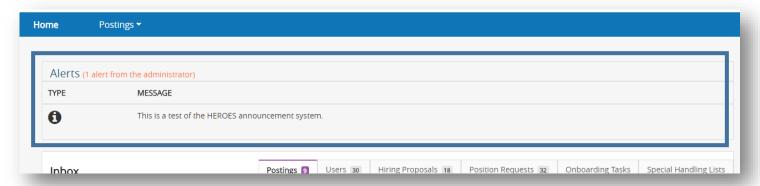

#### My Links

• **My Links** are set up by Oregon Tech HR and take you to Oregon Tech web pages that you may need to reference.

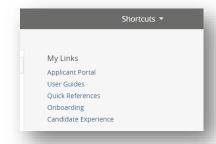

#### Modules

Modules are functional areas. HEROES is broken up into three modules:

- Positions (this is where position descriptions are housed)
- Hire (this is where recruitments are housed)
- Onboard (this is for new employee paperwork, resources, etc.)

#### Positions Module (Orange banner)

The **Positions module** gives the Department User or Department Head/Director role access to create new position descriptions and to view and/or modify existing position descriptions.

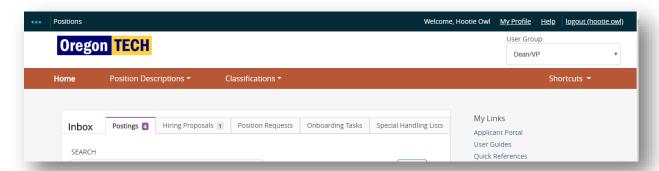

The initiation of a new position or modifying a current position creates a position request. A **position request** is the mechanism that accomplishes these tasks. Position requests carry a new or modified position description through the approval queue.

#### Hire Module (Blue banner)

The **Hire module** gives a department user or department head/chair role access to create and view postings, to create and view hiring proposals, and to view applicants.

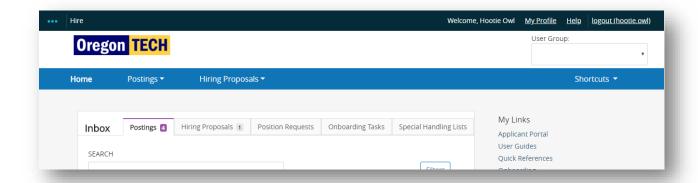

- **Postings** are announcements of job vacancies / job openings. Applicants apply to postings and HEROES gathers applications into one central location in the Hire module.
  - o Postings are typically created from a position description once the position description has been finalized and approved.

• A **Hiring Proposal** carries an applicant and position information through the approval queue, connects a selected applicant to a position description, and connect a selected applicant the onboarding module.

#### Onboard Module

The **Onboard module** is used to onboard new employees and provide hiring managers with resources to assist with onboarding new employees.

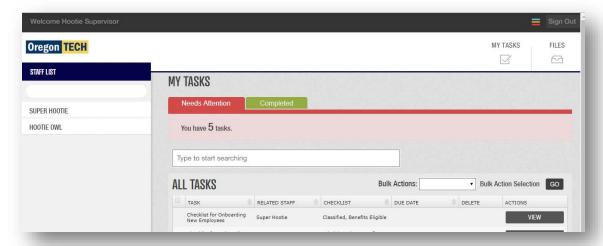

#### Switching Between Modules

If you accidentally navigate away from a module, click on the ellipses (...) and then click on a module option.

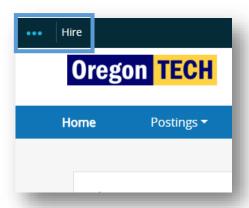

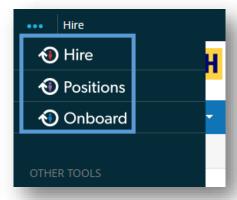

#### Roles

Roles are collections of permissions, not groups of people. The HEROES roles are described in the table below.

Depending on your position at Oregon Tech, you may have access to multiple roles. If you cannot access the area where you need to work, check your current role and change if necessary.

Access limits have been established for each role. Each role's access is dependent upon the role's general access AND based on the department to which a user is assigned.

#### Role Definitions

| Department User           | The Department User role has access to items within their assigned department(s). The role can initiate new position descriptions, view or modify existing position descriptions, and view pending position requests for their department. Department users are able to initiate new and view current postings and hiring proposals for their department.                                                                                        |  |
|---------------------------|----------------------------------------------------------------------------------------------------|--|
| Department Chair/Director | The Department Chair/Director role provides departmental approval on position, recruitment, and hiring actions for all positions within their department. The role can initiate new position descriptions, view or modify existing position descriptions, and view pending position requests for their department. Department Chair/Director users are able to initiate new and view current postings and hiring proposals for their department. |  |
| Dean/VP                   | The Dean/VP role provides college/division approval on position, recruitment, and hiring actions for all positions within their college/division. Dean/VP users are able to view existing college/division position descriptions and pending position requests, postings, and hiring proposals.                                                                                                    |  |
| Budget                    | The Budget role provides budgetary approval on position, recruitment, and hiring actions for all positions within their college/division. Budget users are able to view and approve pending position requests, postings, and hiring proposals.                                                                                                    |  |
| Provost                   | The Provost role provides approvals on position, recruitment, and hiring actions for any position across the university as needed. The Provost role is able to view and approve pending position requests, postings, and hiring proposals.                                                                                                    |  |
| Search Chair              | Within an assigned search, the Search Chair role is able to view the recruitment's associated position description, view and print application materials, and change applicants' statuses and advance them to certain stages of the recruitment.                                                                                                    |  |
| Search Members            | Within an assigned search, the Search Committee Member role is able to view the recruitment's associated position description and view and print application materials.                                                                                                    |  |
| President                 | The President role provides approval on position, recruitment, and hiring actions for all positions as needed. The President role is able to view and approve pending position requests, postings, and hiring proposals.                                                                                                    |  |
| Human Resources           | Has omnipotent access to all items across the university.                                                                                                    |  |
| HR Admin                  | Has omnipotent access to all items across the university. Also has access to make changes to the HEROES system.                                                                                                    |  |

#### Switching Between Roles

To switch between roles, click on the role drop down list at the top right of your screen click on the role you need to use.

Your role list may be different than Hootie's in the screen shot above based on role(s) assigned to your position and your department(s).

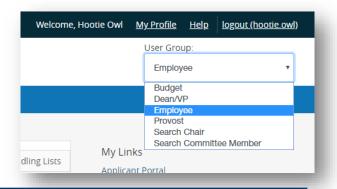

### Setting Your Preferred Role and Module at Login

To set the system to default on log in to a particular role and/or module, follow these steps:

• Click on My Profile from the menu bar at the top of the screen.

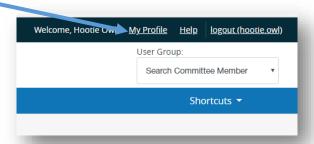

• Navigate to the **Take Action On User** button near the upper right corner and select **Edit Profile** OR click on **Edit** next to **User Details** in the tabbed section below the user information.

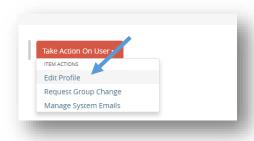

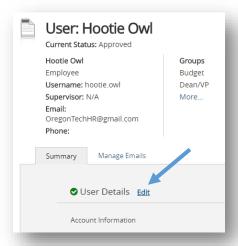

- Under Account Information, find **Preferred Group On Log In** and click on the dropdown to select the role you want to be logged into upon signing in.
- Depending on your assigned role(s), your list may be different than Hootie's is in the screen shot below.

 Under Preferences, find Default Product Module and click on the dropdown to select the module you want to be automatically logged in to upon signing in.

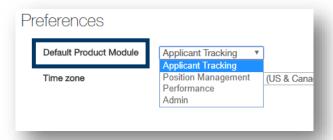

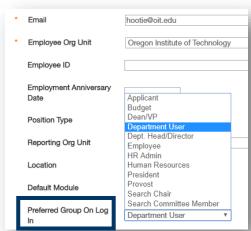

• Click on **Update User** button on the right side of the screen (top and bottom of the page) to save the changes.

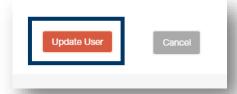

### HEROES Workflow – for Position Descriptions, Postings, and Hiring Proposals

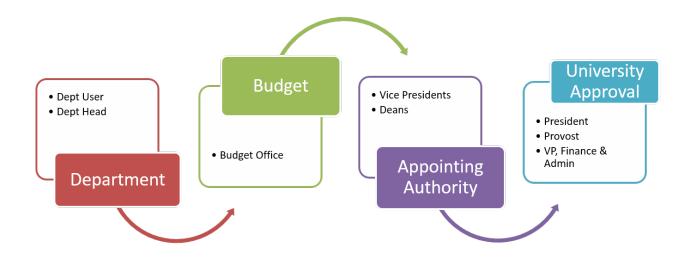

End of Section

# **Creating New Position Descriptions**

Items with an \* indicate that they will be visible to applicants once the position is posted at https://jobs.oit.edu/.

#### **Initial Steps**

Make sure you are in the **Positions** module (orange).

Click on **Position Descriptions** and select **Staff** or **Faculty**, whichever position for which you need to start a position description.

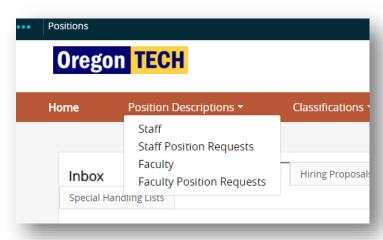

<sup>\*</sup>The "Position Requests" items are position description actions that have been completed OR are in progress.

Click on the **+Create New Position Description** button in the upper right corner of the next screen.

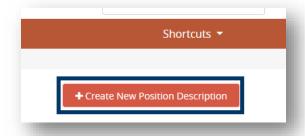

On the next screen, enter the Working Title.

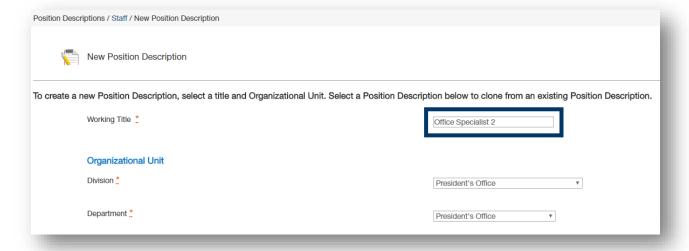

Then click on the **Start Position Request** button in the upper right corner.

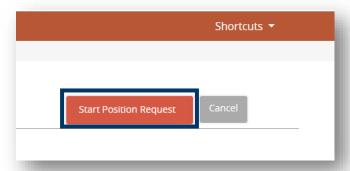

#### Position Justification Page

Enter the **Position Justification**.

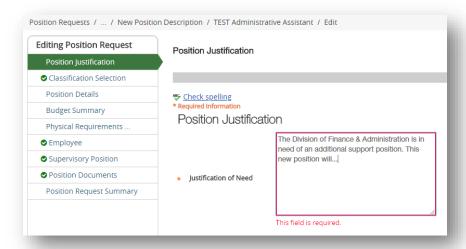

Click **Next** on the right side of your screen (buttons located on the right side of the screen at the top and bottom). This will save your work and advance you to the next section of the position request.

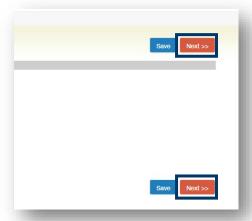

If you need to continue working on the current page but want to save your work, click the **Save** button (located adjacent to the Next button). When you are done working on the page, click **Next** to advance to the next section of the position request.

#### Classification Selection Page

Select the Classification for the position by clicking the radio button next to the Classification.

If you do not know which Classification to select, click **Next** to advance to the next page without selecting a Classification Title. The Office of Human Resources will select the appropriate classification after reviewing.

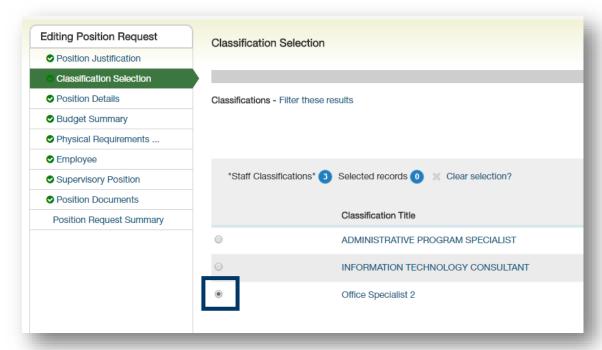

If the Classification is not readily available in the list on the screen, click on **Filter these results** to open the query function.

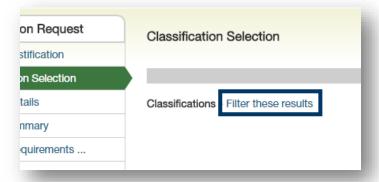

If you need to continue working on the current page but want to save your work, click the **Save** button. When you are done working on the page, click **Next** to advance to the next section of the position request.

#### Position Details Page

The first block of information, Classification Information, feeds over from the Classification you selected earlier.

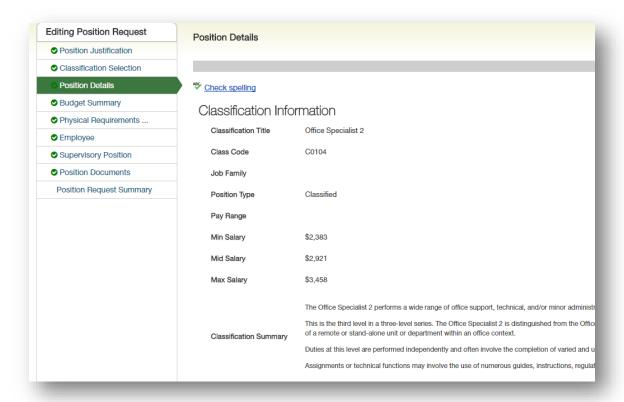

Fields that require completion are indicated with \* and are highlighted with a red box. All fields in the screenshot below will be visible to applicants once the position is posted at <a href="https://jobs.oit.edu/">https://jobs.oit.edu/</a>.

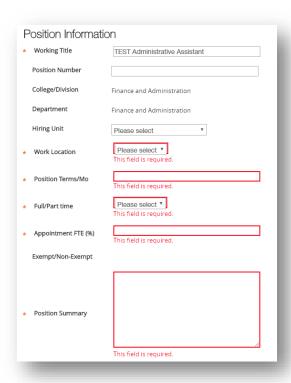

\*Classification Requirements default in based on the classification selected. These are hard coded and cannot be changed.

Classification Requirements

- . Two years of general clerical experience, one year of which included typing, word processing, or other experience generating documents; OR
- · An Associate's degree in Office Occupations or Office Technology; OR
- . Graduation from a private school of business with a Certificate in Office Occupations or Office Technology and one year of general clerical experience

College courses in Office Occupations or Office Technology will substitute for the required experience on a year-for-year basis.

Note: A job function may be considered MARGINAL if: the function is considered to be an incidental or small part of the job; or the function can be easily transferred to another employee.

\*Complete the Additional Requirements and Preferred Qualifications fields.

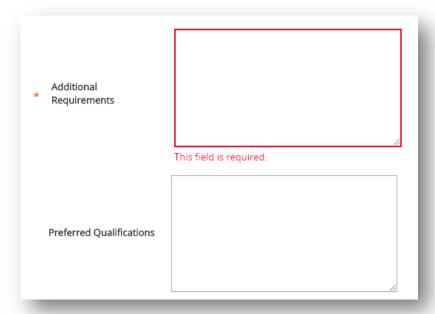

In the Job Duties section, click on the Add Job Duties Entry button to begin adding duties.

- This section is NOT required for faculty positions.
- For staff position:
  - o At least three sections are required.
  - o Should have 5-7 sections as a best practice.
  - o Must have an Other Duties as Assigned section at 5-10% that is noted as non-essential.
- Duties must total 100%.
- Percentages of time must be in increments of 5% and no less than 5%.

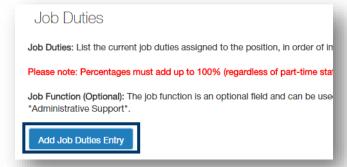

Complete the blank fields in the new section.

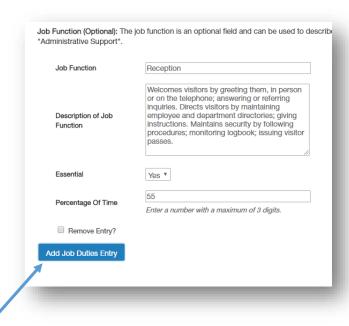

To add another duty section, click on the **Add Job Duties Entry** button. Complete the step above for the next job function (job duty).

Repeat the Add Job Duties Entry steps until all of the functions of the position are added and fully described.

Need to remove a job function? Select the **Remove Entry?** button below the job function to be removed and then click the **Save** button.

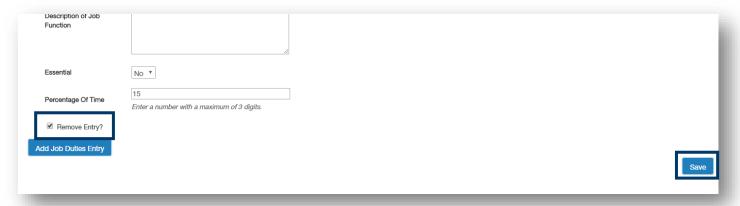

If you need to continue working on the current page but want to save your work, click the **Save** button. When you are done working on the page, click **Next** to advance to the next section of the position request.

#### **Budget Summary Page**

This section will be reviewed by the Budget Office and other approvers in the approval queue. Questions about information for these fields should be forwarded to the Budget Office.

Complete the Maximum Amount Currently Budgeted for Position field with the appropriate information.

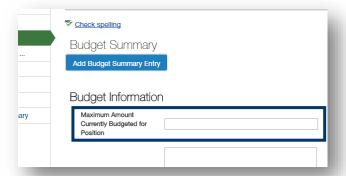

Complete the **Department Comments** field with any information that may be helpful for the Dean/VP approver and/or Budget approver roles.

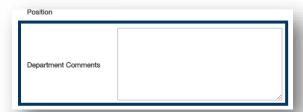

Click on the Add Budget Summary Entry button to add an index and its related information. Complete the blank fields.

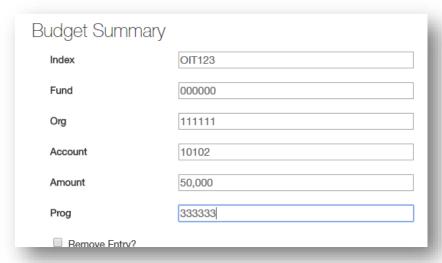

If there is more than one index for the position, click on the **Add Budget Summary Entry** button again to create a new record and complete the blank fields. Continue these steps until all indexes for the position have been added.

The Amount fields in each Budget Summary item should total to the amount indicated in the **Maximum Amount Currently Budgeted for Position** field under the Budget Information heading.

Need to remove a Budget Summary? Select the Remove Entry? button below the budget summary item to be removed and then click the Save button.

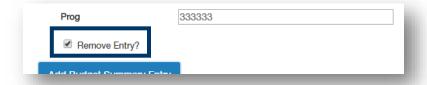

If you need to continue working on the current page but want to save your work, click the **Save** button. When you are done working on the page, click **Next** to advance to the next section of the position request.

#### Physical Requirements & Work Environment Page

Complete all applicable fields so the position's working environment is accurately described.

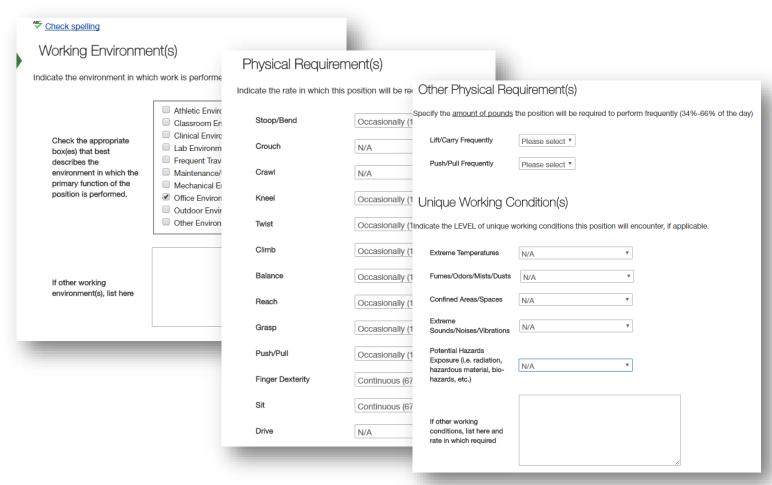

If you need to continue working on the current page but want to save your work, click the **Save** button. When you are done working on the page, click **Next** to advance to the next section of the position request.

#### **Employee Page**

When creating a new position description, this section should have a statement that says "Position description is vacant.".

This section allows a user to select an employee name to connect to the position description. Even though this is an option, please do not select an employee to connect to the position. If an employee needs to be directly placed into

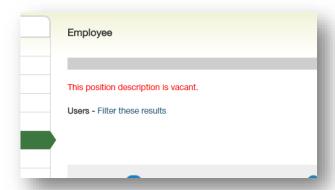

the position, Human Resources will complete the task of connecting the employee to the position.

#### Supervisor Page

The next section is the **Supervisor** information. To assign a supervisor to the position, click **Filter these results** and search for the supervisor.

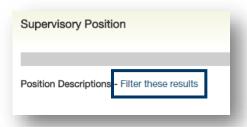

After you select the supervisor, click the **Next** button to advance to the next section of the position request.

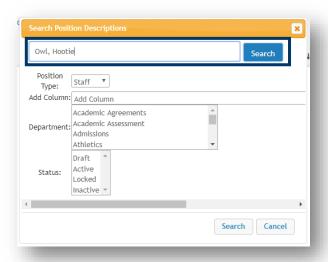

#### Position Documents Page

All staff position requests must have an organizational chart attached.

To attach an organizational chart, hover your cursor over the **Actions**, button. In the short list that appears, click on **Upload New**.

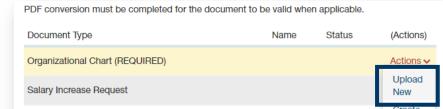

Click on Choose File, navigate to the organizational chart, select the document, click Open, and click Submit.

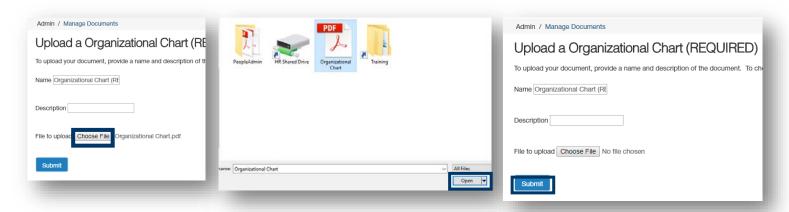

If you need to add additional documentation to the page for the position, hover your cursor over the applicable **Actions** button(s) and complete the steps above.

If you need to continue working on the current page but want to save your work, click the **Save** button. When you are done working on the page, click **Next** to advance to the next section of the position request.

#### Summary Page

This is a summary of all the information you have input up to this point. Look over the summary to make sure the information looks the way you want it to.

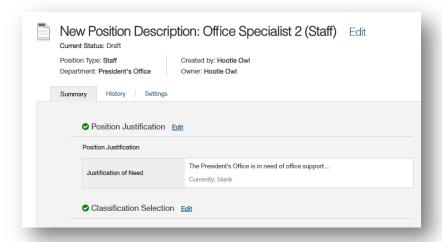

A position request is ready to submit when all of the pages in the page list on the left side of your screen have a check mark next to them.

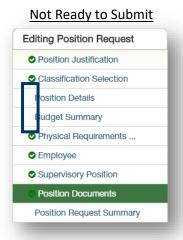

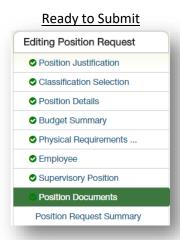

There are a couple options for reviewing:

- Review the entire summary from the current page.
- Enter the edit mode and review section by section.

If you discover that edits need to be made, click the **Edit** button next to the position title at the top of the screen OR open the specific section that needs to be edited by clicking the **Edit** button next to the section title.

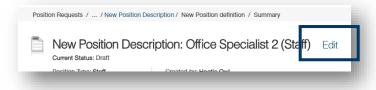

Once the position request is complete, navigate to the **Take Action On Position Request** button in the upper right corner of the screen and select:

- Staff: Submit (move to HR Initial Review).
- Faculty: submit (move to Budget).
- As needed, you can also return the posting to the Department User by selecting Return (move to Department User). Follow up with the Department User as to why you are returning it (e.g. changes, additions, removals).

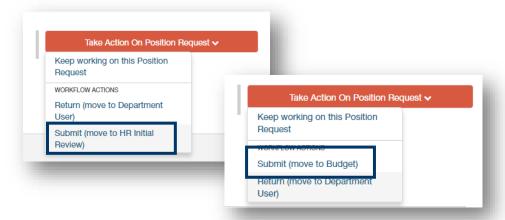

Once you select the Submit button, a window will pop up that is titled Take Action. This window gives you the option to enter comments and add the position request to your watch list. If you do not want to add it to your watch list, make sure to uncheck the check box.

Click the Submit button whenever you are ready.

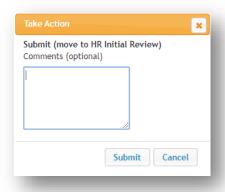

After you submit, you will no longer be able to make changes. If you need to make changes after you submitting to the next queue, contact HR and ask for the item to be returned to your queue (oithr@oit.edu or 541.885.1120).

If you opt to add the item to your watch list, it will show up on your Home page under your Watch List.

If you returned the item to a user earlier in the queue for changes, they will return the item to your queue once complete. HEROES will send you a notification once the item is submitted. Return to the top of this section for guidance on accessing the returned item.

#### End of Section

# **Reviewing Position Requests**

Use this section of the guide when a departmental user has created the position request.

If the position request was created by the department chair/director role, this section can be skipped.

Position requests that have been forwarded to the Department Head/Director queue can be quickly accessed from the home page.

In your inbox, click on the **Position Requests** tab.

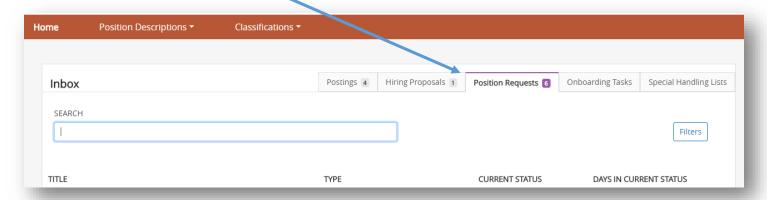

And then click on the Title.

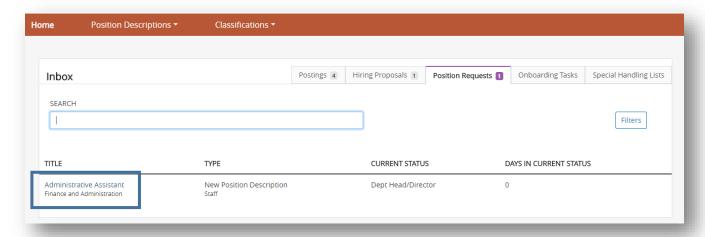

Clicking on the link will open the summary page of the position request.

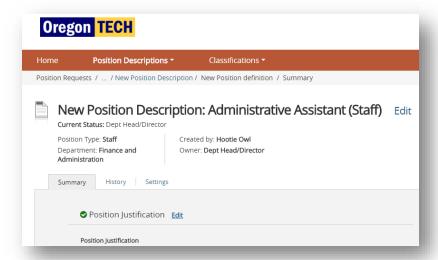

There are a couple options for reviewing:

- Review the entire summary from the current page.
- Enter the edit mode and review section by section.

If you would like to review section by section, click the **Edit** button next to the position title at the top of the screen OR you can open the specific section by clicking the **Edit** button next to the section title.

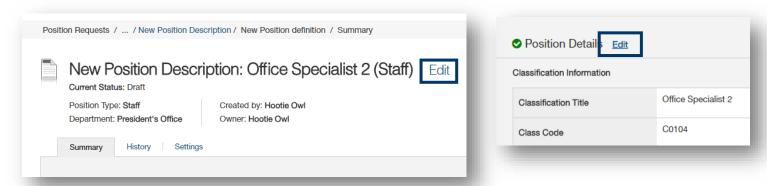

If you opt to review the position request via the Summary and you find that a section needs to be edited, follow the steps above to edit the section.

When you are reviewing the Budget section, add comments to the **Department Comments** field with any information that may be helpful for the Dean/VP approver and/or Budget approver roles as needed.

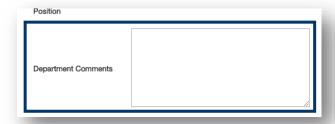

Once the position request is complete, navigate to the **Take Action On Position Request** button in the upper right corner of the screen and select:

- Staff: Submit (move to HR Initial Review).
- Faculty: submit (move to Budget).
- As needed, you can also return the posting to the Department User by selecting Return (move to Department User). Follow up with the Department User as to why you are returning it (e.g. changes, additions, removals).

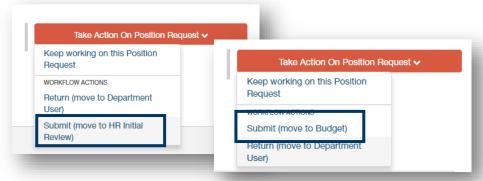

Once you select the Submit button, a window will pop up that is titled Take Action. This window gives you the option to enter comments and add the position request to your watch list. If you do not want to add it to your watch list, make sure to uncheck the check box.

Click the **Submit** button whenever you are ready.

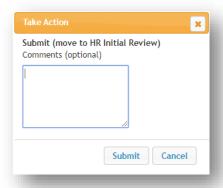

After you submit, you will no longer be able to make changes. If you need to make changes after you submitting to the next queue, contact HR and ask for the item to be returned to your queue (oithr@oit.edu or 541.885.1120).

If you opt to add the item to your watch list, it will show up on your Home page under your Watch List.

If you returned the item to a user earlier in the queue for changes, they will return the item to your queue once complete. HEROES will send you a notification once the item is submitted. Return to the top of this section for guidance on accessing the returned item.

**End of Section** 

# **Creating Postings**

Items with an \* indicate that they will be visible to applicants once the position is posted at https://jobs.oit.edu/.

#### **Initial Steps**

Make sure you are in the Hire module (blue banner).

Click on Postings and select Staff or Faculty, whichever position for which you need to start a posting.

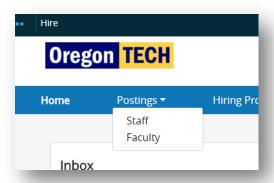

Click on the +Create New Posting button in the upper right corner of the next screen.

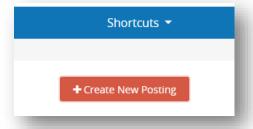

Click Create from Position Description in the pop up screen.

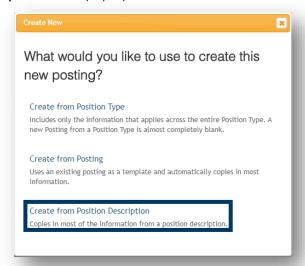

Find the position description in the list on the screen OR use the search function to find the position description.

Once you find the position description, click on the Working Title.

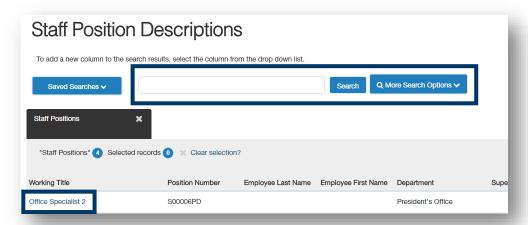

This pulls up the position description. In the upper right corner, click on **+Create Posting from this Position Description** to start the posting.

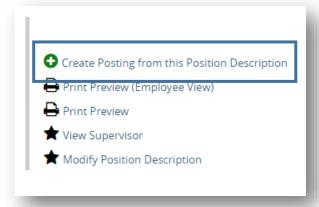

Most of the information on the next page pulls from the information in the position description.

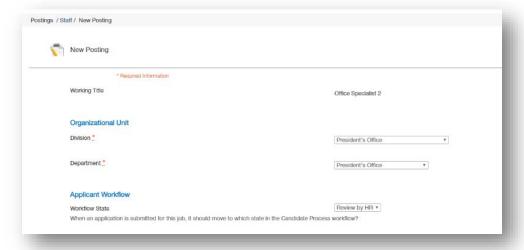

Select all applicable Interest Card categories. At the time the posting is approved to go live at <a href="https://jobs.oit.edu">https://jobs.oit.edu</a>, HEROES will automatically email candidates that have signed up to receive notifications when selected categories of Oregon Tech jobs are posted.

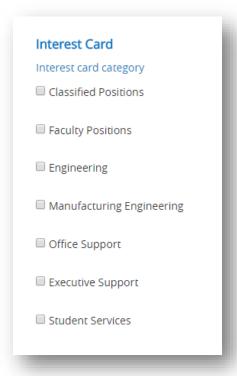

Near the bottom of the page is the **Accepted Application Forms** section.

- Select the **Classified Application** checkbox for **classified** recruitments.
- Select the Admin/Faculty Application for unclassified staff recruitments.

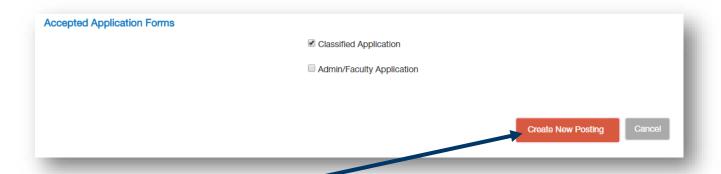

Then click on the Create New Posting button (buttons located on the top and bottom of the screen).

If you need to access the position description while you are in the Hire module, the system provides a shortcut. From the summary page, navigate to and click on **Associated Position Description**.

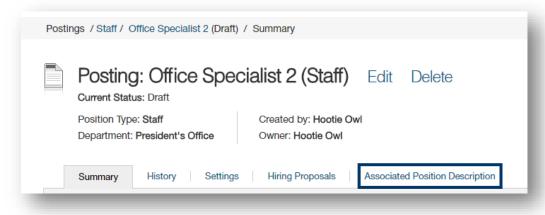

#### Posting Details Page

Many of the fields in this section either default from the system set up or feed over from the position description.

\*For FACULTY recruitments, select the **Position Type** from the drop down.

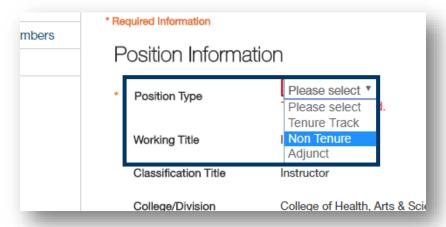

\*The first block of information, **Position Information**, feeds over from the position description.

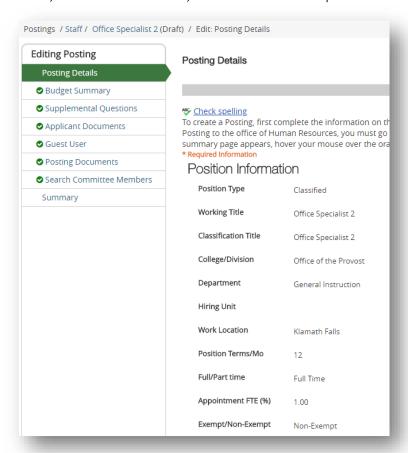

\*Enter a description about the department in the **Department Information** field. Draft descriptions for each department are located at the "Department Descriptions" link under the Department Information field.

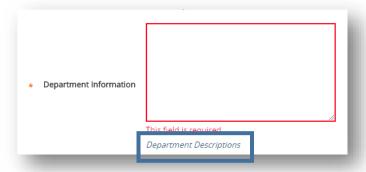

- \*As needed, adjust information about the position in the **Position Summary** field. This will provide applicants with some helpful descriptive information about the department in which the position works.
- \*The rest of the information in the **Position Information** section is either hard-coded or a system default.

\*Select the appropriate recruitment type from the **Recruitment Type** dropdown.

Written approval for internal recruitments must be obtained from the Provost for Faculty and the Associate Vice President, Human Resources for Staff.

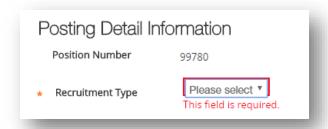

\*Enter the anticipated starting annual salary or the anticipated starting annual salary range. Guidance for completing this field is located at the *Salary Posting Guide* link under the Annual Salary field.

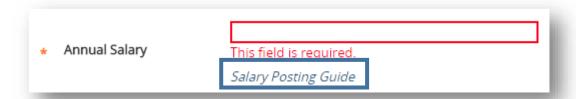

\*Click on the blank **Posting Open Date** field; a calendar will open. Select the date you would like the posting to open (no later than the day you create the posting) from the calendar.

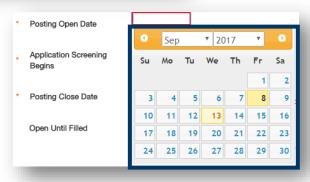

\*Click on the blank **Application Screening Begins** field; a calendar will open. Select the date it is anticipated that application review will begin from the calendar.

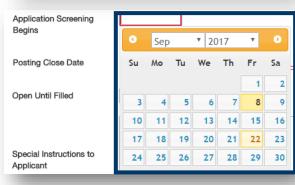

\*Click on the blank **Posting Close Date** field; a calendar will open. Select the date posting will close from the calendar. *If the posting will be open until filled, leave this field blank.* 

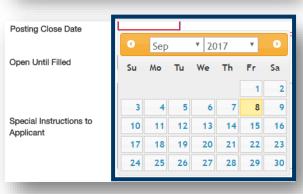

Indicated whether the recruitment will be open until filled from the **Open Until Filled** field. *If the posting will be open until filled, you must select yes.* 

\*Enter any required information into the **Special Instructions to Applicant** box.

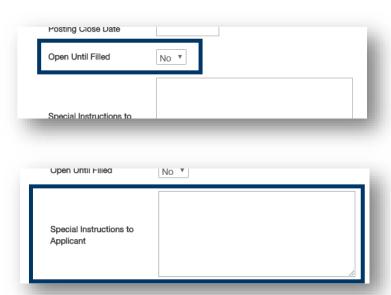

Type the Search Chair's name into the Search Chair Access box. If the Search Chair's name does not show up in the list, enter Sandi Hanan or Kim Cholewinski. After the Search Chair has complete the requisite trainings, the Office of Human Resources will enter their name into this field.

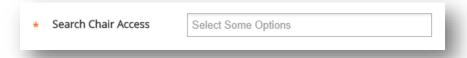

The rest of the information in the **Posting Information** section is either hard-coded or a system default.

Complete the **Advertising Summary Information** section.

After posted to <a href="https://jobs.oit.edu">https://jobs.oit.edu</a>, all jobs will be posted to facebook, LinkedIn, and Twitter accounts managed by the Office of Human Resources. Links to these social media pages are available at <a href="https://www.oit.edu/faculty-staff/human-resources/hr-social-media">https://www.oit.edu/faculty-staff/human-resources/hr-social-media</a>.

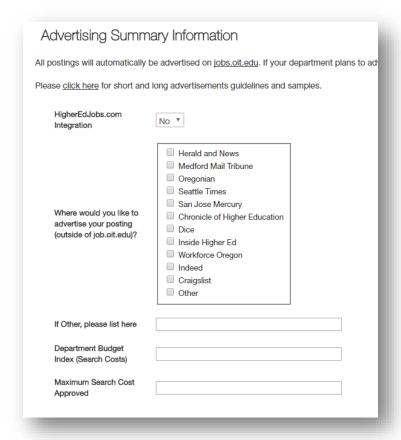

If you need to continue working on the current page but want to save your work, click the **Save** button. When you are done working on the page, click **Next** to advance to the next section of the posting.

#### **Budget Summary Page**

This section defaults in from the position request. No changes or additions are needed in this section.

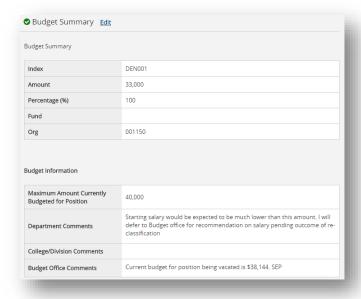

Click the **Next** button to advance to the next section of the posting.

#### \*Supplemental Questions Page

This section will be completed by Oregon Tech HR based on the qualifications of the position. No changes or additions are needed in this section.

If the search committee or department would like to add additional questions, please contact the Office of Human Resources.

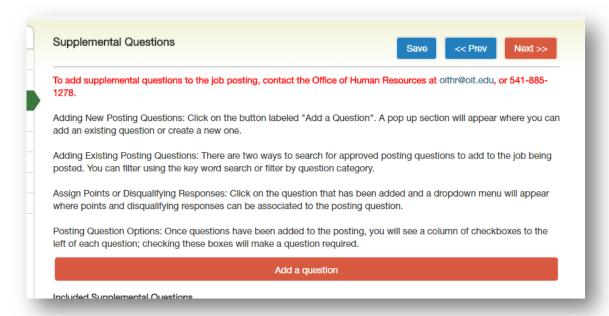

Click the **Next** button to advance to the next section of the posting.

#### \*Applicant Documents Page

Select the optional and required documents for the recruitment by selecting the appropriate radio button. Leave the Not Used radio button selected for documents that do not apply to the position and recruitment.

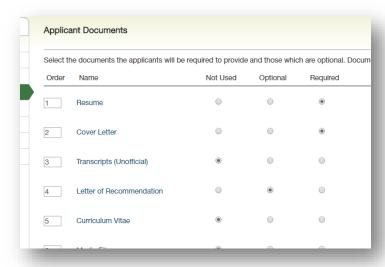

**Required**: The system will not allow applicants to submit their application until a document is uploaded.

Classified postings cannot require additional documentation.

**Optional**: The system gives applicants the opportunity to upload a document but applicants can submit their application without attaching a document.

If you need to continue working on the current page but want to save your work, click the **Save** button. When you are done working on the page, click **Next** to advance to the next section of the posting.

#### Guest User Page

Oregon Tech HR will create guest user accounts for search committee members that are not Oregon Tech employees (e.g. students, community leaders, other professionals outside the University).

For Guest User accounts, contact the Office of Human Resources at oithr@oit.edu or 541.885.1278.

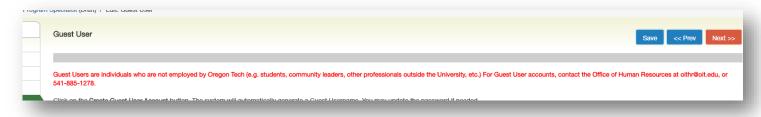

Click the **Next** button to advance to the next section of the posting.

#### Posting Documents Page

All postings must have a copy of the **advertisement** attached. Sample advertisements, advertising sources, and other advertising resources are located at <a href="https://www.oit.edu/hr/recruitment">https://www.oit.edu/hr/recruitment</a>.

To attach a copy of the advertisement, hover your cursor over the **Actions** button. In the short list that appears, click on **Upload New**.

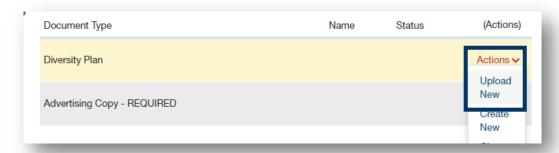

Click on **Choose File** and navigate to where the organizational chart is saved. Select the document and click **Open**.

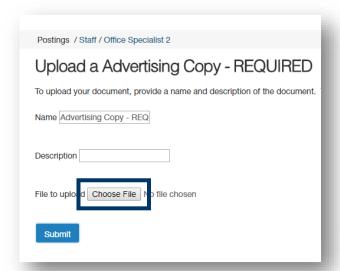

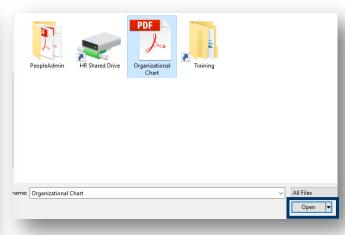

Click the Submit button.

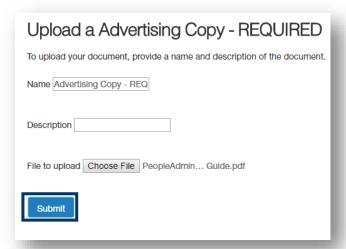

If you need to add additional documentation to the page for the position, hover your cursor over the applicable **Actions**\* button(s) and complete the steps above.

After you finish adding documents, click the **Next** button to save your work and advance to the next section of the posting.

#### Search Committee Members Page

Use this page to assign members to the search committee. This grants them access to the recruitment.

Search committee members assigned to the recruitment will be sent an email with login and posting information when the position is posted.

To add search committee members, click on Add Existing User.

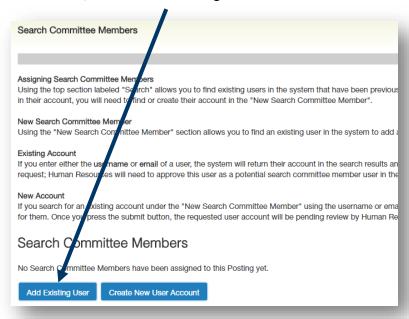

Enter search criteria (first name, last name and/or email address) into the search area and then click on the **Search** button.

If no match appears, retry your search, or move on to the next committee member name.

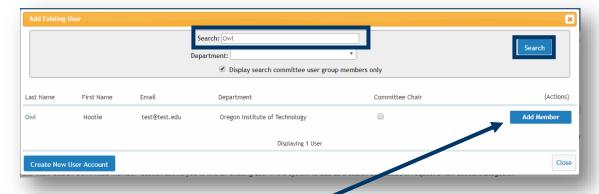

If the correct match appears, click on Add Member.

To assign a committee member as the search committee chair, check the **Committee Chair** box before you click on **Add Member**.

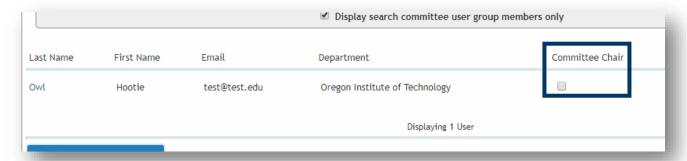

The **Create New User Account** function is used to request access to a recruitment for the purpose of serving as a Search Committee Member. ONLY regular status faculty, classified staff, unclassified staff, and administrators with will be approved for the search committee member role.

Please DO NOT submit requests for students, temporary staff, other appointment types, or any non-Oregon Tech stakeholders. Contact the Office of Human Resources with a request to give these committee members guest user access.

To request access, click on the **Create New User Account** button.

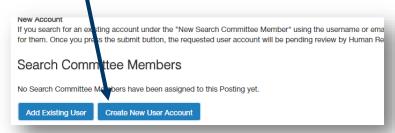

Enter the new user's first name, last name, email, and Oregon Tech username. Then click the Add Member to Search Committee button.

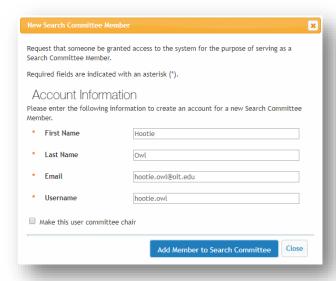

A request will be sent to the HR Admin role for approval. Search committee members will receive a system notification when approved and their status will move from pending to approved in this section.

Click the **Next** button to advance to the next section of the posting.

#### Summary Page

This is a summary of all the information that has been input up to this point. Look over the summary to make sure the information looks the way you want it to.

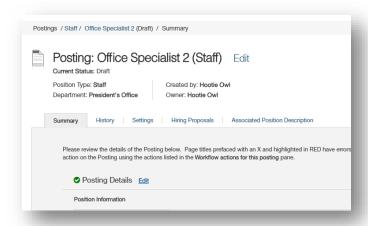

There are a couple options for reviewing:

- Review the entire summary from the current page.
- Enter the edit mode and review section by section.

If you discover that edits need to be made, click the **Edit** button next to the position title at the top of the screen OR you can open the specific section that needs to be edited by clicking the **Edit** button next to the section title.

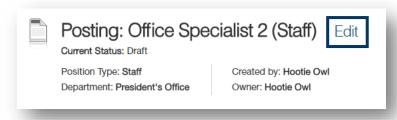

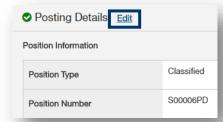

If you opt to review via the Summary and you find that a section needs to be edited, follow the steps above to edit the section.

Once the posting is complete, navigate to the **Take Action On Posting** button in the upper right corner of the screen and select **Submit (move to HR Initial Review)**.

As needed, you can also return the posting to the Department User by selecting **Return (move to Department User)**. Follow up with the Department User as to why you are returning it (e.g. changes, additions, removals).

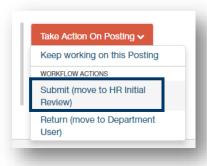

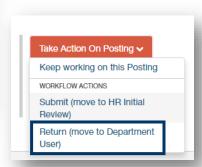

Once you select the Submit button, a window will pop up that is titled Take Action. This window gives you the option to enter comments and add the position request to your watch list. If you do not want to add it to your watch list, make sure to uncheck the check box.

Click the **Submit** button whenever you are ready.

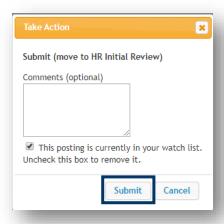

After you submit, you will no longer be able to make changes. If you need to make changes after you submitting to the next queue, contact HR and ask for the item to be returned to your queue (oithr@oit.edu or 541.885.1120).

If you opt to add the item to your watch list, it will show up on your Home page under your Watch List.

If you returned the item to a user earlier in the queue for changes, they will return the item to your queue once complete. HEROES will send you a notification once the item is submitted. Return to the top of this section for guidance on accessing the returned item.

## **Reviewing Postings**

Use this section of the guide when a departmental user has created the posting.

If the posting was created by the department chair/director role, this section can be skipped.

Postings that have been forwarded to the Department Head/Director queue can be quickly accessed from the home page.

In your inbox, the **Posting** tab opens by default. If it doesn't, click on the **Posting** tab (and then click on Staff or Faculty, whichever is applicable) to access postings that are in your queue.

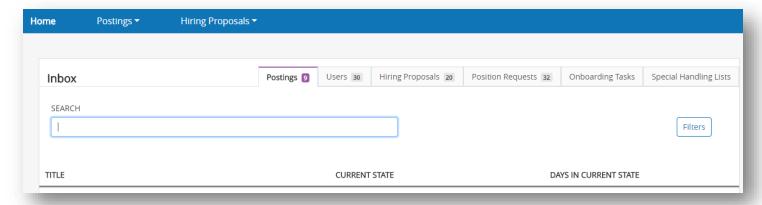

#### And then click on the **Title**.

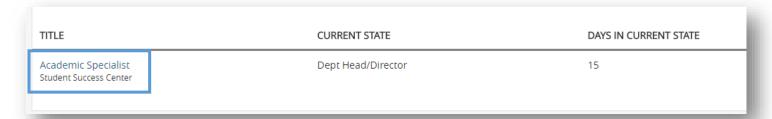

Clicking on the link will open the summary page of the posting.

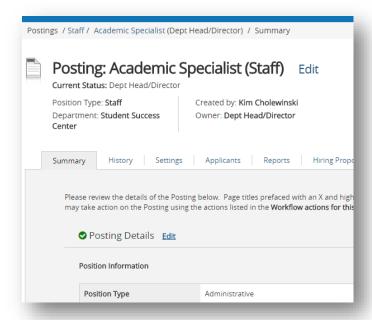

There are a couple options for reviewing:

- Review the entire summary from the current page.
- Enter the edit mode and review section by section.

If you would like to review section by section, click the **Edit** button next to the position title at the top of the screen OR you can open the specific section by clicking the **Edit** button next to the section title.

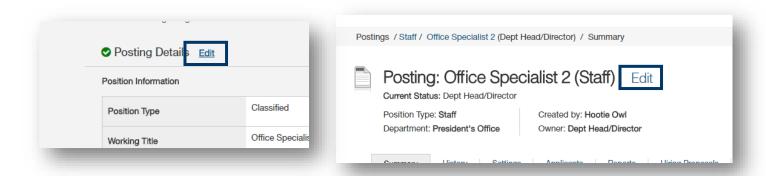

If you opt to review via the Summary and you find that a section needs to be edited, follow the steps above to edit the section.

Once the posting is complete, navigate to the **Take Action On Posting** button in the upper right corner of the screen and select **Submit (move to HR Initial Review)**.

As needed, you can also return the posting to the Department User by selecting **Return (move to Department User)**. Follow up with the Department User as to why you are returning it (e.g. changes, additions, removals).

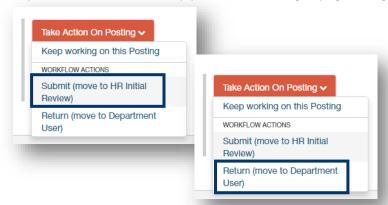

Once you select the Submit button, a window will pop up that is titled Take Action. This window gives you the option to enter comments and add the position request to your watch list. If you do not want to add it to your watch list, make sure to uncheck the check box.

Click the **Submit** button whenever you are ready.

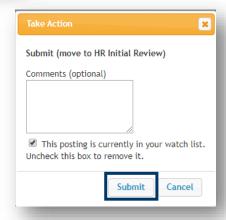

After you submit, you will no longer be able to make changes. If you need to make changes after you submitting to the next queue, contact HR and ask for the item to be returned to your queue (oithr@oit.edu or 541.885.1120).

If you opt to add the item to your watch list, it will show up on your Home page under your Watch List.

If you returned the item to a user earlier in the queue for changes, they will return the item to your queue once complete. HEROES will send you a notification once the item is submitted. Return to the top of this section for guidance on accessing the returned item.

# **Creating Hiring Proposals**

#### **Initial Steps**

When the search committee submits the official recommendation for hire, HEROES will send an email to the Department User and Department Head/Director for that unit. The email is a prompt to begin the hiring proposal.

Make sure you are in the **Hire** module (blue).

The first step is to find the specific posting that needs a hiring proposal started.

Click on **Postings** and select **Staff** or **Faculty**, whichever classification for which you need to start a hiring proposal.

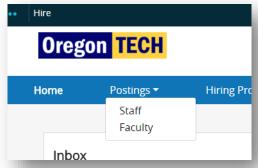

Once you find the correct posting, click on the Working Title.

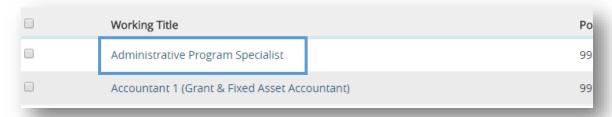

#### Click on Applicants.

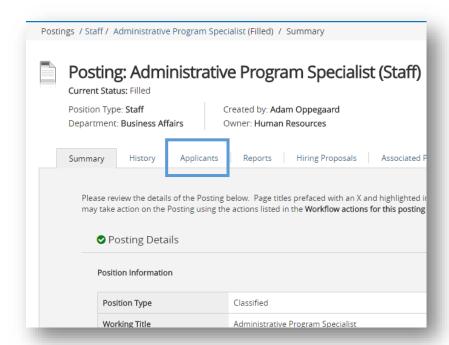

Find the applicant that was Recommended for Hire and click on the **Applicant Last Name** link.

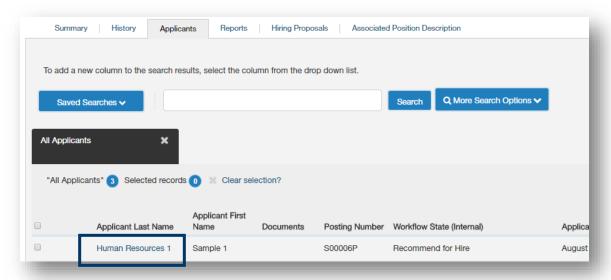

Click on the +Start PD Hiring Proposal button in the upper right corner of the next screen.

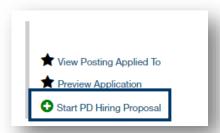

The next screen is how the system connects an applicant to a position description. Scroll to the bottom of the screen and click on **Select Position Description**. By getting to this screen through the applicant list in the posting, the position description is already selected. Clicking on other links in this screen will not select the position description to which and applicant will be tied.

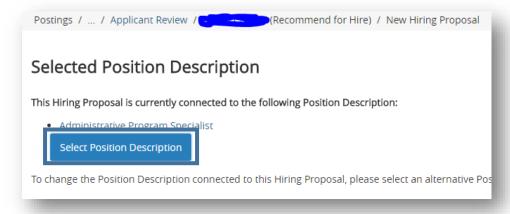

Click on **OK** on the pop up screen.

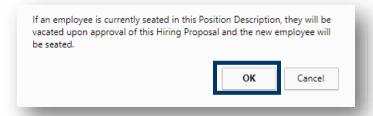

### Hiring Proposal Page

Much of the information in the hiring proposal feeds from the application and the position description. The **Applicant Information** field will be pre-populated.

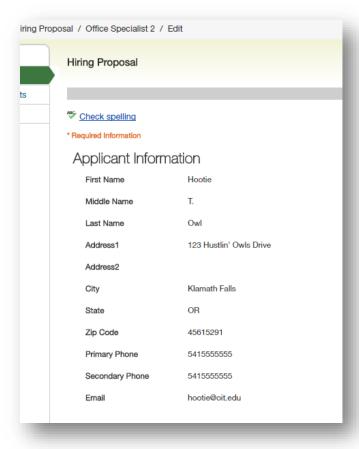

If you need to continue working on the current page but want to save your work, click the **Save** button. When you are done working on the page, click **Next** to advance to the next section of the hiring proposal.

In the **Hiring Proposal Information section**, enter the starting salary and if there is approval to offer university paid moving expenses.

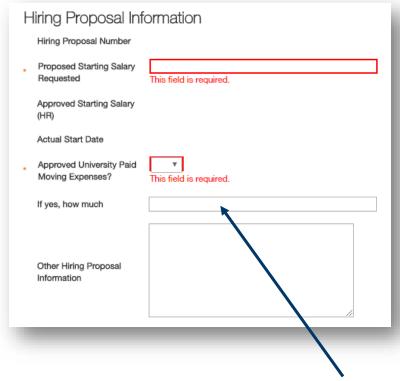

If there are approved university paid moving expenses, complete the If yes, how much field.

Enter information into the Other Hiring Proposal Information field as necessary.

The information in the **Position Information**, **Position Budget Information**, and **Additional Budget Information** section is either hard-coded or a system default.

#### Hiring Proposal Documents Page

Attach any necessary documentation to this page.

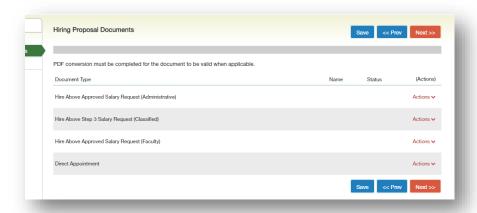

To attach a copy of the advertisement, hover your cursor over the **Actions** button. In the short list that appears, click on **Upload New**.

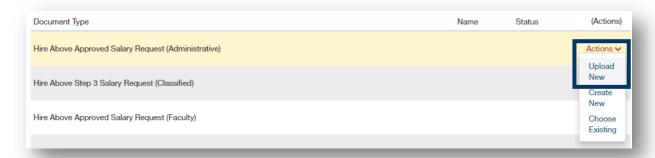

Click on Choose File and navigate to where the document is saved. Select the document an click Open.

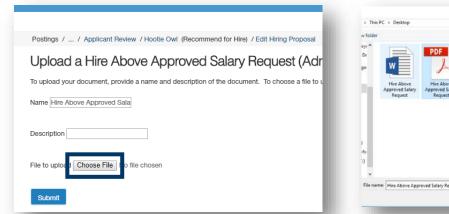

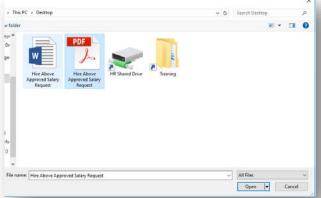

Click the **Submit** button.

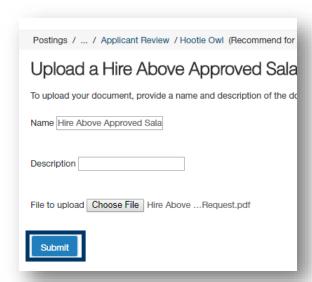

If you need to add additional documentation to the page for the position, hover your cursor over the applicable **Actions** button(s) and complete the steps above.

After you finish adding documents, click the **Next** button to save your work and advance to the next section of the hiring proposal.

If you need to continue working on the current page but want to save your work, click the **Save** button. When you are done working on the page, click **Next** to advance to the next section of the hiring proposal.

#### Summary Page

This is a summary of all the information you have input up to this point. Look over the summary to make sure the information looks the way you want it to.

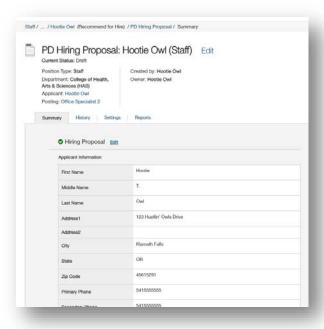

There are a couple options for reviewing:

- Review the entire summary from the current page.
- Enter the edit mode and review section by section.

If you opt to review the position request via the Summary and you find that a section needs to be edited, follow the steps above to edit the section.

If you discover that edits need to be made, click the **Edit** button next to the hiring proposal title at the top of the screen OR you can open the specific section that needs to be edited by clicking the **Edit** button next to the section title.

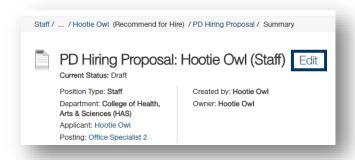

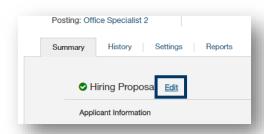

Once the hiring proposal is complete, navigate to the **Take Action On Position Request** button in the upper right corner of the screen and select:

- Faculty & Staff: Submit (move to HR Initial Review). This moves the position request to the HR for review.
- Adjunct: ADJUNCT ONLY (move to Offer Accepted).

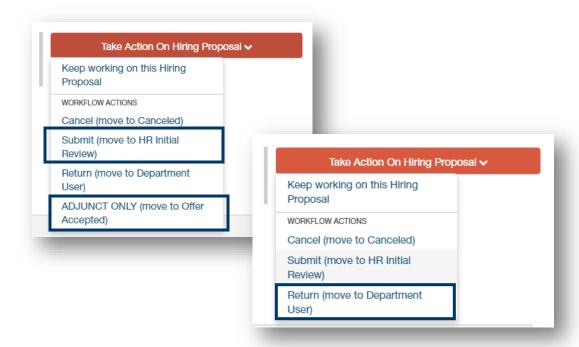

Once you select the Submit button, a window will pop up that is titled Take Action. This window gives you the option to enter comments and add the position request to your watch list. If you do not want to add it to your watch list, make sure to uncheck the check box.

Click the **Submit** button whenever you are ready.

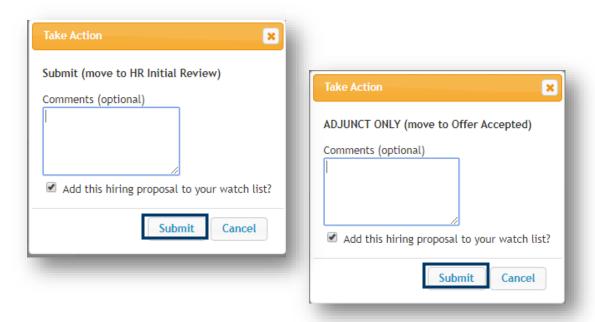

After you submit, you will no longer be able to make changes. If you need to make changes after you submitting to the next queue, contact HR and ask for the item to be returned to your queue (oithr@oit.edu or 541.885.1120).

If you opt to add the item to your watch list, it will show up on your Home page under your Watch List.

If you returned the item to a user earlier in the queue for changes, they will return the item to your queue once complete. HEROES will send you a notification once the item is submitted. Return to the top of this section for guidance on accessing the returned item.

## **Reviewing Hiring Proposals**

Use this section of the guide when a departmental user has created the hiring proposal.

If the hiring proposal was created by the department chair/director role, this section can be skipped.

Hiring proposals that have been forwarded to the Department Head/Director queue can be quickly accessed from the home page.

Hiring proposals will be in the Hiring Proposal section of your Inbox. Click on the **Hiring Proposal** tab to access items in your queue.

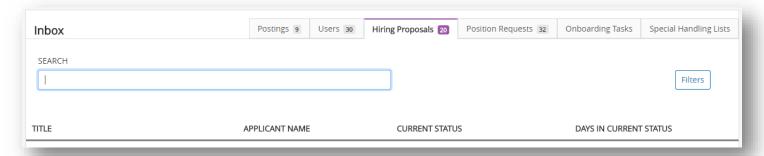

Click on the **Job Title** to open the hiring proposal.

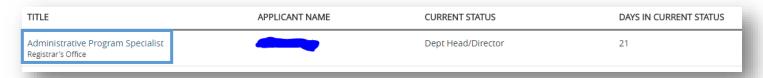

Clicking on the link will open the summary page of the hiring proposal.

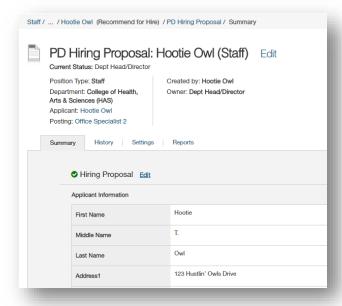

There are a couple options for reviewing:

- Review the entire hiring proposal from the summary page, OR
- Enter the edit mode and review specific sections.

If you would like to review section by section, click the **Edit** button next to the position title at the top of the screen OR you can open a specific section by clicking the **Edit** button next to the section title.

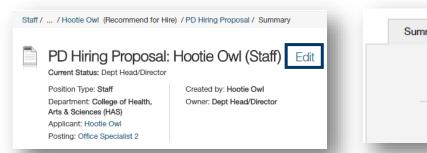

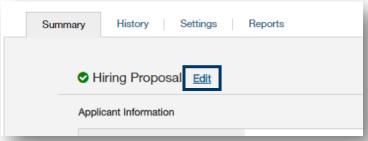

If you opt to review the position request via the Summary and you find that a section needs to be edited, follow the steps above to edit the section.

Once the review is complete, navigate to the **Take Action On Position Request** button in the upper right corner of the screen and select:

- Faculty & Staff: Submit (move to HR Initial Review). This moves the position request to the HR for review.
- Adjunct: ADJUNCT ONLY (move to Offer Accepted).

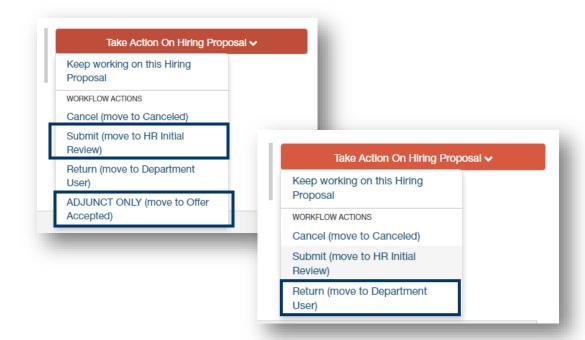

Once you select the Submit button, a window will pop up that is titled Take Action. This window gives you the option to enter comments and add the position request to your watch list. If you do not want to add it to your watch list, make sure to uncheck the check box.

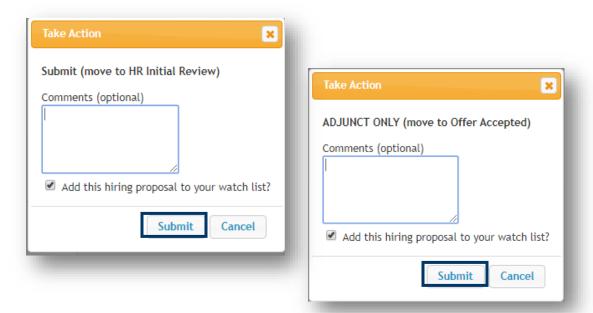

After you submit, you will no longer be able to make changes. If you need to make changes after you submitting to the next queue, contact HR and ask for the item to be returned to your queue (oithr@oit.edu or 541.885.1120).

If you opt to add the item to your watch list, it will show up on your Home page under your Watch List.

If you returned the item to a user earlier in the queue for changes, they will return the item to your queue once complete. HEROES will send you a notification once the item is submitted. Return to the top of this section for guidance on accessing the returned item.

## Appendix I: Modifying a Current Position Description

Make sure you are in the **Position** module (orange).

Click on Position Descriptions and select Staff or Faculty, whichever is the position type for the position you need

to modify.

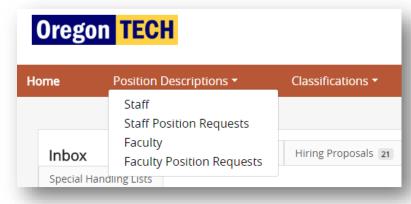

Find the position request by using the Search function or by scrolling through the list.

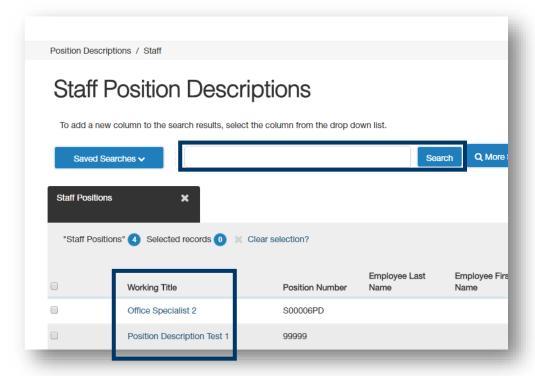

Click on the Working Title link to open the position description.

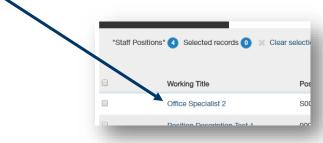

In the upper right corner, click on the ★Modify Position Description button.

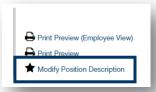

Then click on the **Start** button in the next screen.

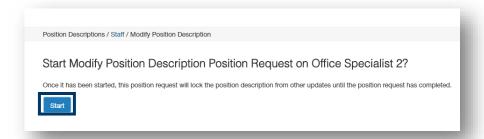

The position title in the next screen will depend on the position description being modified.

Complete the Position Justification, including the Reason for Position Modification and Justification of Need.

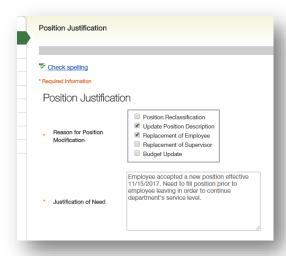

If you need to continue working on the current page but want to save your work, click the **Save** button. When you are done working on the page, click **Next** to advance to the next section of the position request.

Return to the <u>Creating a New Position Description</u> section for guidance on completing the rest of the modification. The primary difference between the Create and the Modify is addressed above.

## Appendix II: Finding a Lost or Paused Position Request

This section is to help you find a position request that you have accidentally navigated away from or to find a position request you needed to stop working on for a time.

Make sure you are in the **Position** module (orange).

Click on **Position Descriptions** and select **Staff Position Request** or **Faculty Position Request**, whichever position type for which you started a position description.

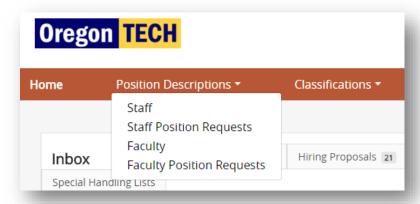

Find the position request by using the Search function or by scrolling through the list.

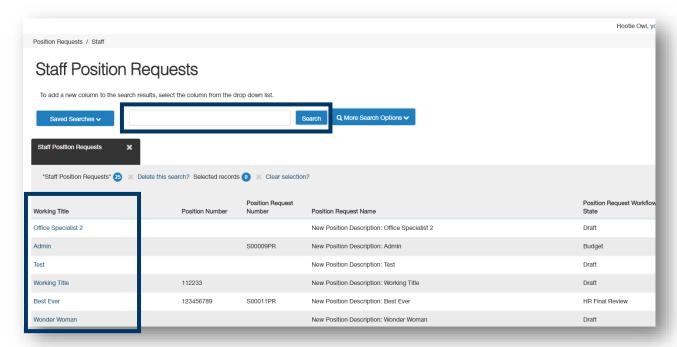

Before selecting the position, make sure to check the position request's **status** in the **Position Request**Workflow State. If the status is anything other than Draft or your queue, you may not be able to take action on the position request.

Click on the Working Title link to open the position request.

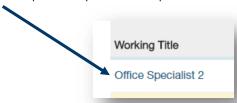

Clicking on the link will open the summary page of the position request. To continue editing, click the **Edit** button next to the position title at the top of the screen OR you can open the specific section that needs to be edited by clicking the **Edit** button next to the section title.

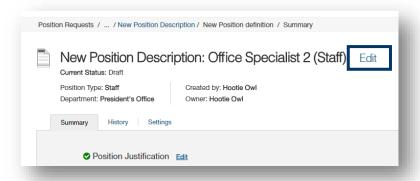

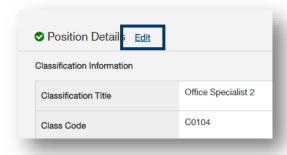

If the position request is ready to be submitted, follow the instructions in the <u>position request Summary section</u>.

## Appendix III: How to Find a Lost or Paused Posting

This section is to help you find a posting that you have accidentally navigated away from or to find a posting you needed to stop working on for a time.

Make sure you are in the Hire module (blue banner).

Click on Postings and select Staff or Faculty, whichever position type for which you started a posting.

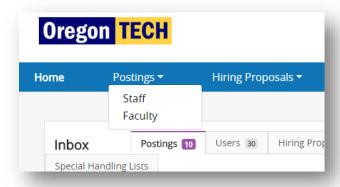

You can find the posting by using the Search function or by scrolling through the list.

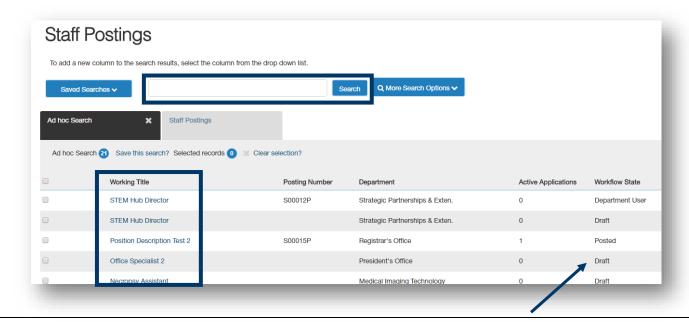

Before selecting the item, make sure to check the posting's **status** in the **Workflow State** column. If the status is anything other than Draft or your queue, you may not be able to take action on the posting.

Click on the Working Title link to open the posting.

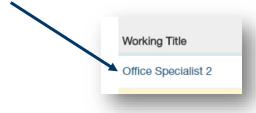

Clicking on the link will open the summary page of the posting. To continue editing, click the **Edit** button next to the position title at the top of the screen OR you can open the specific section that needs to be edited by clicking the Edit button next to the section title.

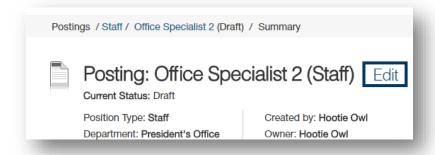

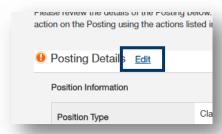

If the posting is ready to be submitted, follow the instructions in the <u>posting Summary section</u>.

## Appendix IV: How to Find a Lost or Paused Hiring Proposal

This section is to help you find a hiring proposal that you have accidentally navigated away from or to find a hiring proposal you needed to stop working on for a time.

Make sure you are in the Hire module (blue banner).

Click on **Hiring Proposals** and select **Staff** or **Faculty**, whichever position type for which you started a hiring proposal.

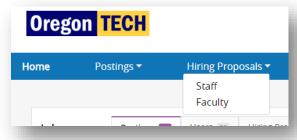

You can find the hiring proposal by using the Search function or by scrolling through the list.

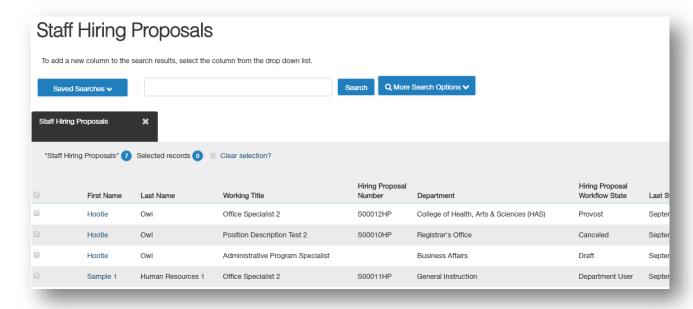

Before selecting the position, make sure to check the hiring proposal's **status** in the **Workflow State** column. If the status is anything other than Draft or your role's queue, you may not be able to take action on the hiring proposal.

Click on the First Name link to open the hiring proposal.

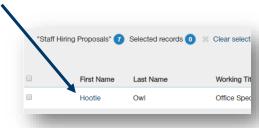

Clicking on the link will open the summary page of the hiring proposal. To continue editing, click the **Edit** button next to the position title at the top of the screen OR you can open the specific section that needs to be edited by clicking the **Edit** button next to the section title.

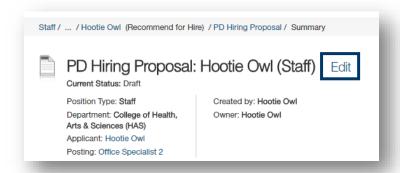

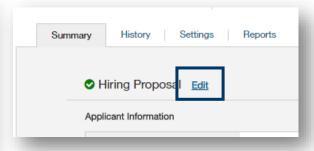

If the hiring proposal is ready to be submitted, follow the instructions in the <u>position request Summary section</u>.

## Appendix V: Contact & Support Information

Harmony Stobaugh
HR Consultant
Snell Hall 110
S41.885.1278
harmony.stobaugh@oit.edu

Sandi Hanan
Senior HR Consultant
Snell 111
S41.885.1074
sandi.hanan@oit.edu